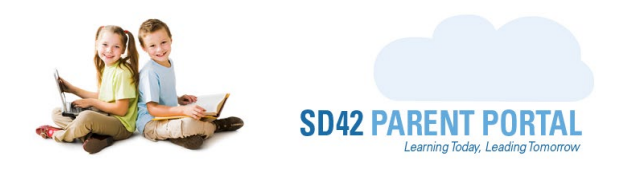

# **Student Registration Request – New to District**

Are you looking to register your student in the Maple Ridge Pitt Meadows School District 42? Our updated online system now handles incoming students for all grades! Before continuing on with the steps below, please ensure you have created a[n SD42 Parent Portal](https://parents.sd42.ca/) account, or check out our guide on [how to create an account.](https://www.sd42.ca/assets/media/Creating-a-PP-Account.pdf)

- (1) Login to your SD42 Parent Portal Account
	- a. Navigate to [https://parents.sd42.ca](https://parents.sd42.ca/)
	- b. Choose the **Parent** option
	- c. Login using your parent credentials

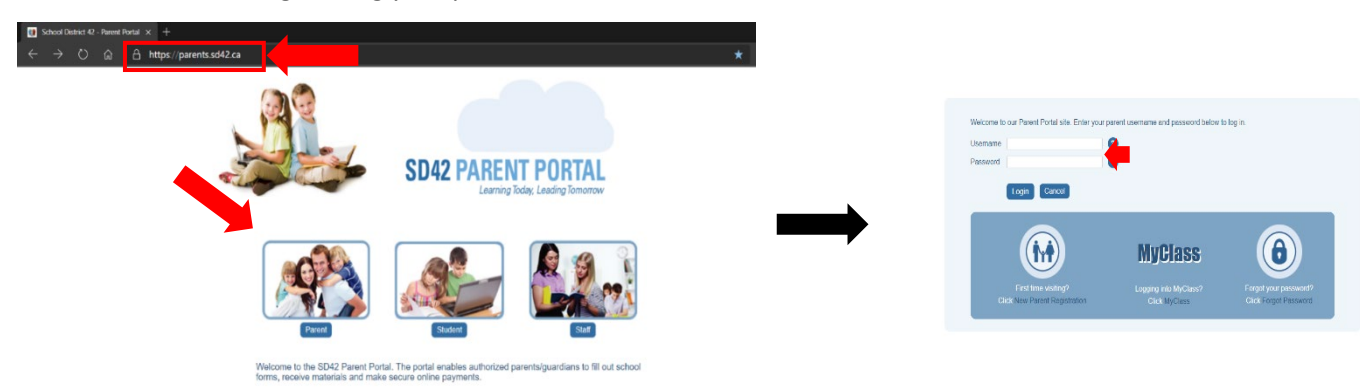

(2) If you are a parent registering a child in our district for the first time, you will land on the page shown in below, whereas if you already have students linked to your account, please skip ahead to [step 3.](#page-1-0) The information presented here is in the form of questions and answers, please click on the heading most relevant to you. To begin a new enrolment request, please click either the "Begin New Enrolment Request" button or the "New Requests" tab.

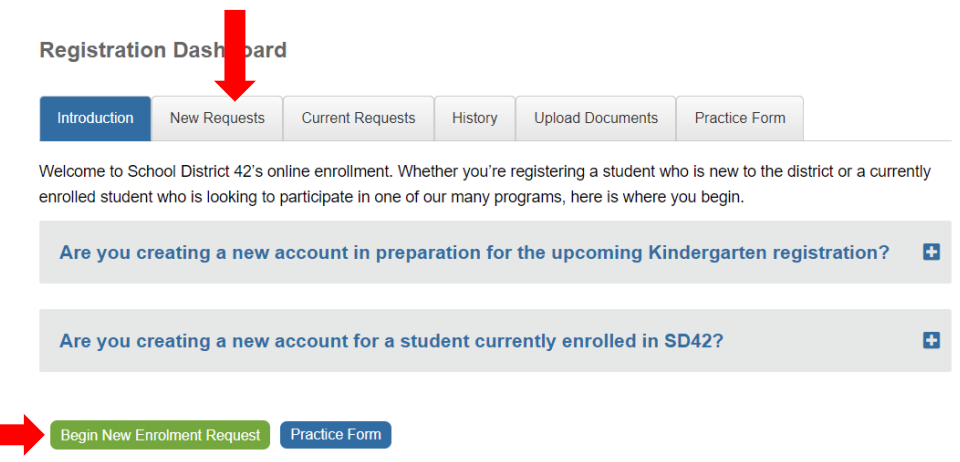

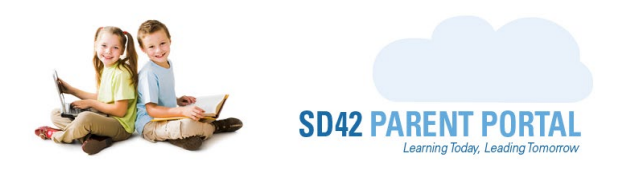

<span id="page-1-0"></span>(3) On the New Requests tab, you will see all available registration periods for the current and upcoming school years. Select the period you wish to register your student for, by clicking on its name.

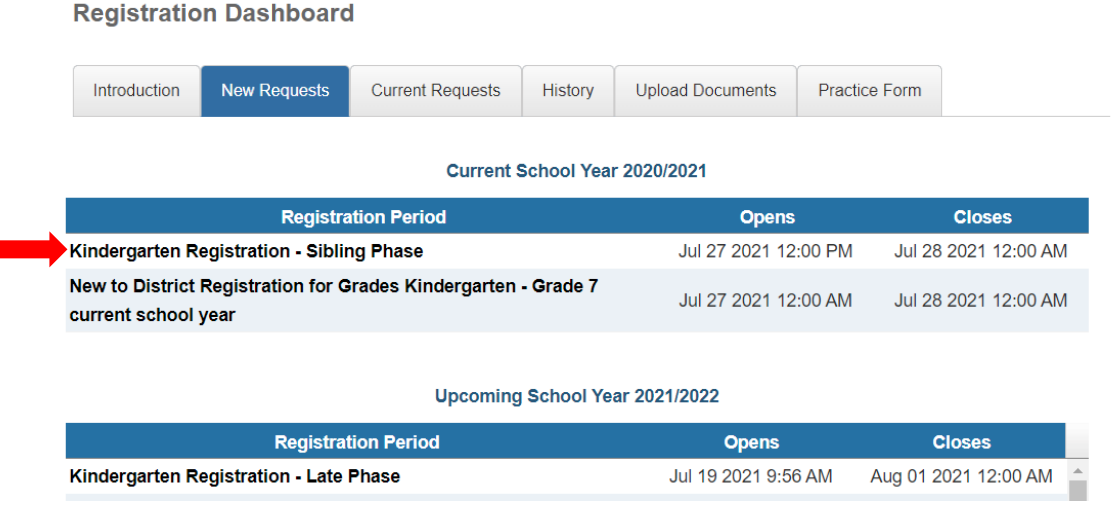

(4) Here you can see the details and information for the selected registration period. There may be a countdown timer at the bottom of the page indicating when this period is open to registrations. The timer will be replaced with a green "Begin Enrolment Request" button when the countdown reaches zero.

Kindergarten Registration - Sibling Phase

**Sibling Registration** 

Kindergarten registration in the Sibling Phase is open for all students across School District 42 that already have a sibling attending the desired first choice school (currently in Gr K-6). The child already attending school must be linked to your account in order to register during this phase. The child you are registering for kindergarten will not be linked to your account until s/he has been placed at a school and supporting documentation has been provided to the school. Kindergarten students will automatically be linked to your account once documentation has been processed.

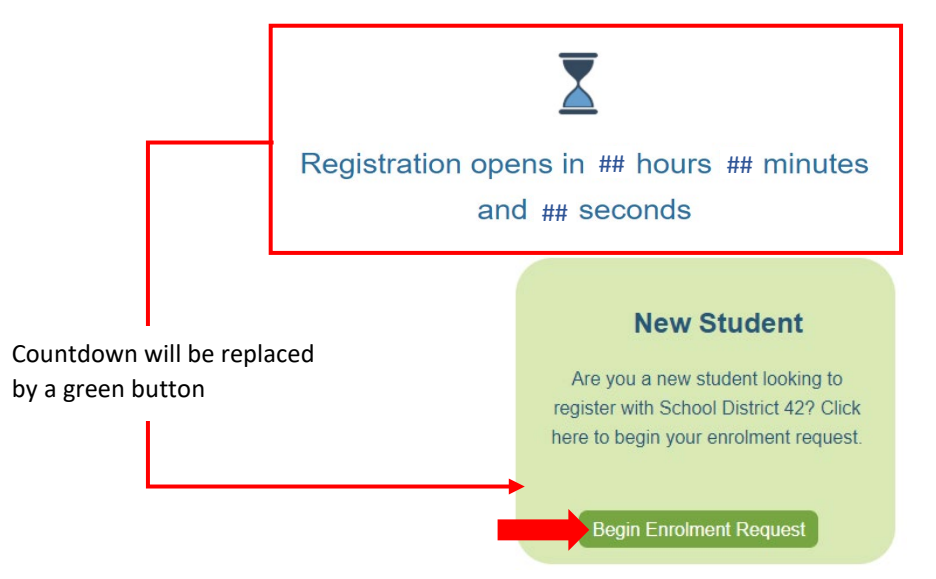

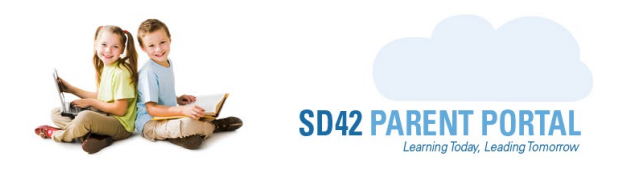

(5) The first screen on the enrolment form is the timestamp view. On this screen we let you know your exact timestamp, as a reassurance that you should take your time filling out the information on the next screens. Click "Next" to proceed.

**You're All Set!** 

# Thursday, July 29, 2021 (3:03:19 PM)

Here is the timestamp of your registration! You can think of it as your place in line for this registration period. There is no need to rush the remainder of this form as the wizard will stay open for 12 hours from this timestamp, even if you close your browser. There is a summary page at the end of this process that will also display your timestamp, which you can save and/or print for your records.

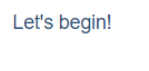

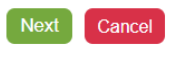

(6) Please select the grade that you wish to register your student in, for the registration period that you have selected. Click "Next" to proceed.

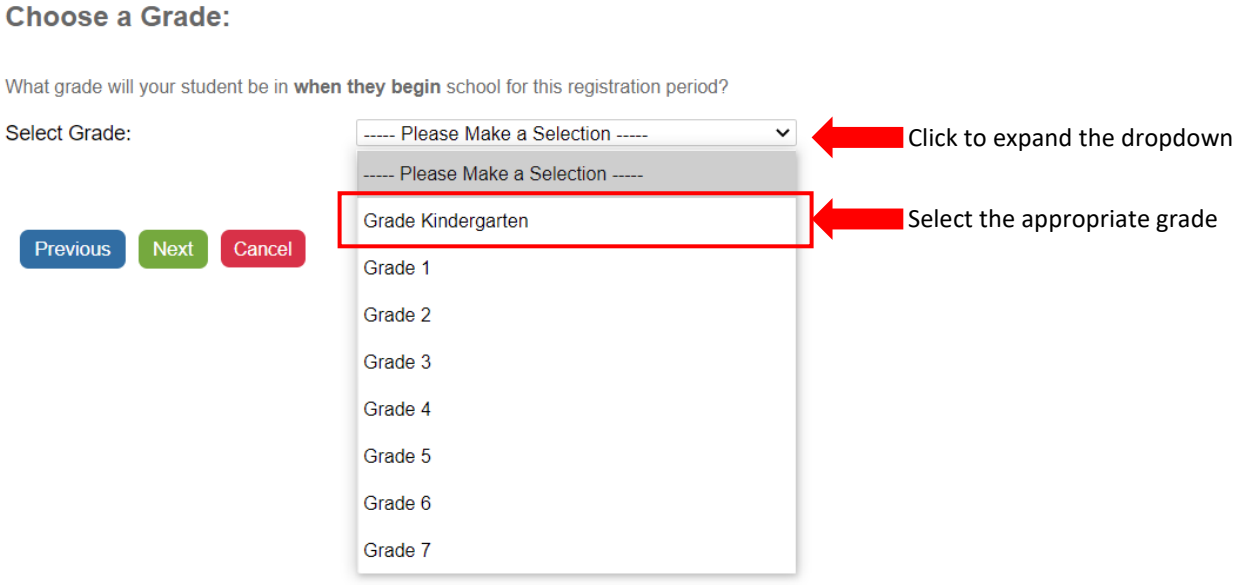

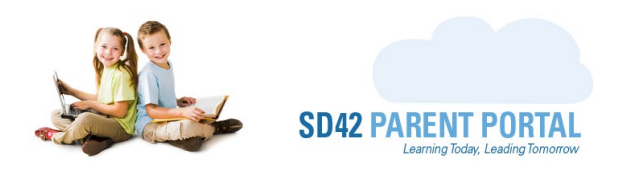

(7) Indicate the program and school you wish to register your student in. When you select the program, the list of schools will be filtered to display only the ones which offer the program of choice. If a second choice is offered in your registration period, please make a subsequent selection in the event your first-choice school program is no longer available. Click "Next" to proceed.

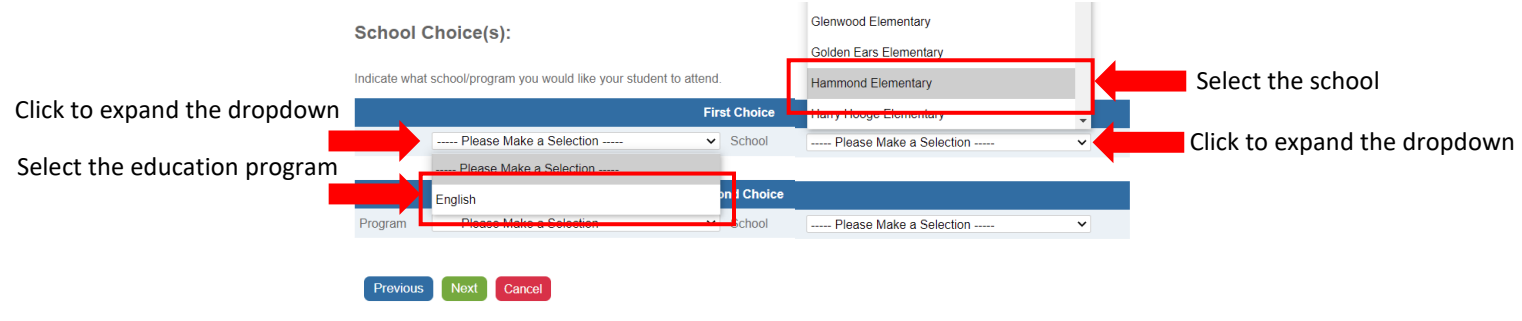

- (8) Fill in the information for the student that you wish to register. All fields are mandatory and must be completed accurately. Click "Next" to proceed.
	- a. The students' date of birth will be validated to ensure they meet the age requirements for the selected period
	- b. The Personal Health Number (PHN) will be validated to ensure it is a valid Canadian PHN

### **Student Information**

Complete the fields below ensuring that the student's legal first and last names match their government-issued identification. The school will require a copy of the government-issued identification when the student is successfully enrolled.

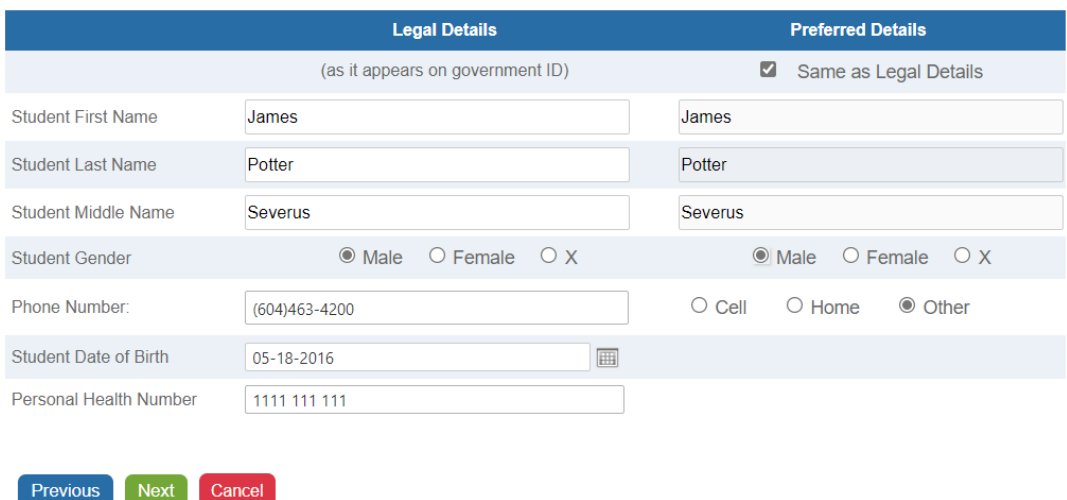

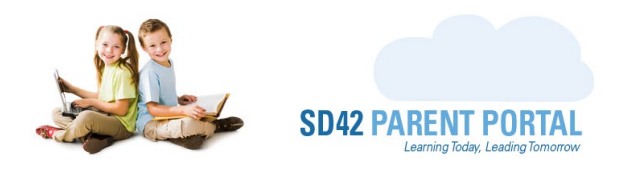

(9) Please provide a number that the automatic dialer system can use to notify you of unexcused student absences, and any other important information. Click "Next" to proceed.

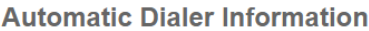

**Next** 

Cancel

Previous

Some schools in School District 42 use an automatic-dialer system to send automated messages reporting unexcused absences and other important school information for parents. In the event your school uses the system, please provide us with a phone number where you wish to receive these messages.

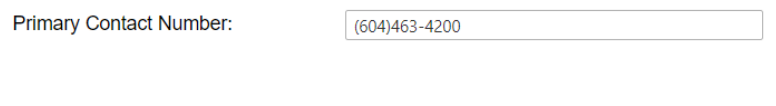

- (10) Please enter the address where the student lives majority of the time. This address will be used by the [School Locator](https://mybaragar.com/index.cfm?event=page.SchoolLocatorPublic&DistrictCode=BC42) tool to determine your catchment schools. Click "Next" to proceed.
	- a. If the period allows a daycare to be used (for example in a Kindergarten registration) please check the box to proceed to daycare catchment lookup.
	- b. If the period does not allow use of a daycare address, please proceed to  $\frac{\text{step }12}{\text{step }2}$ .

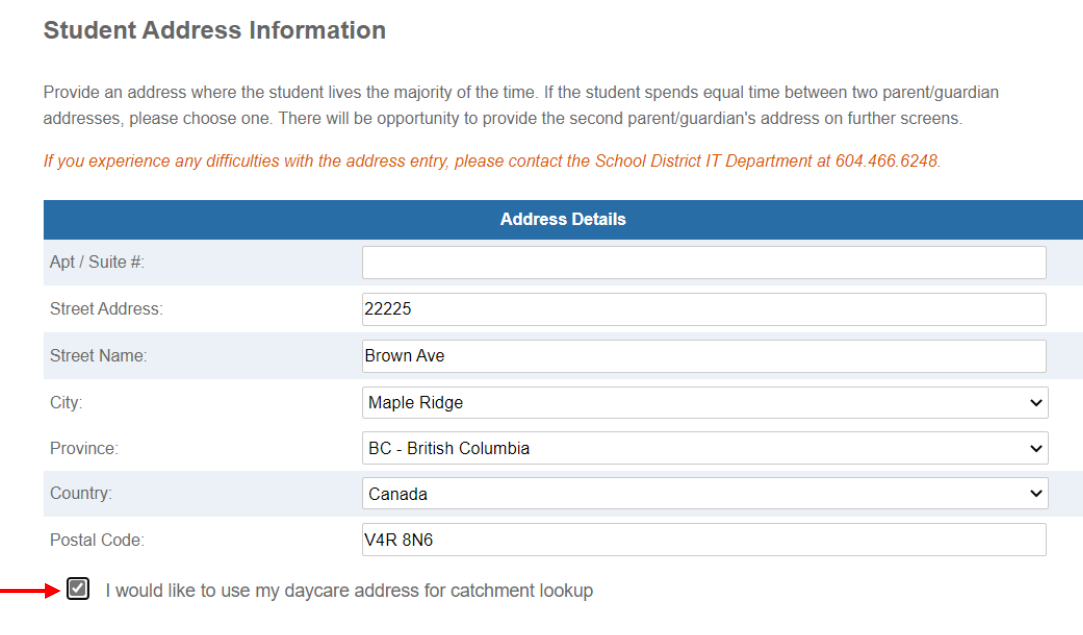

Previous Cancel

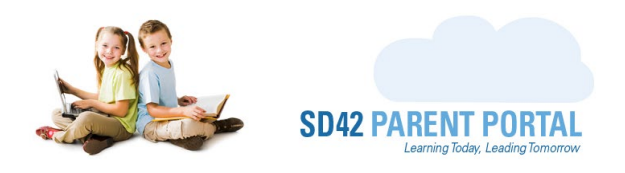

(11) Please enter the daycare address information. This address will be used instead of the primary student address to determine your catchment schools by using the [School Locator](https://mybaragar.com/index.cfm?event=page.SchoolLocatorPublic&DistrictCode=BC42) tool. Click "Next" to proceed.

#### **Daycare Address**

If you are requesting that your child attend school in the same catchment as their current daycare, please provide the name and address of the daycare

If you experience any difficulties with the address entry, please contact the School District IT Department at 604.466.6248.

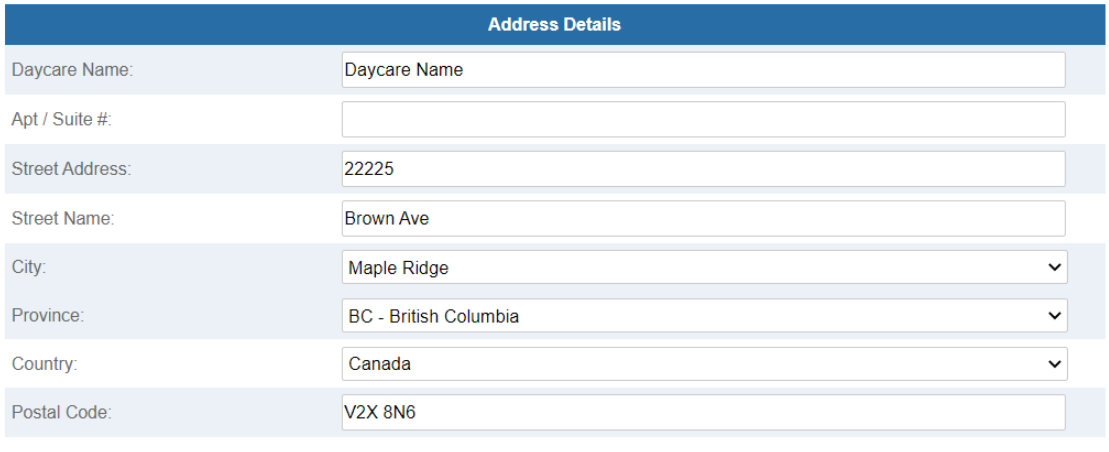

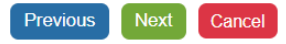

<span id="page-5-0"></span>(12) This is your school catchment information at the time of the **School Locator** lookup. Please note that these catchment boundaries may be subject to change in future school years. Click "Next" to proceed.

### **School Catchment Information**

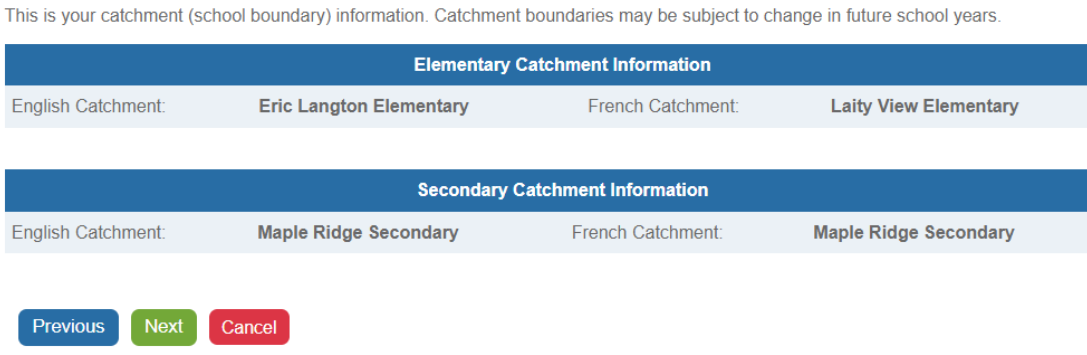

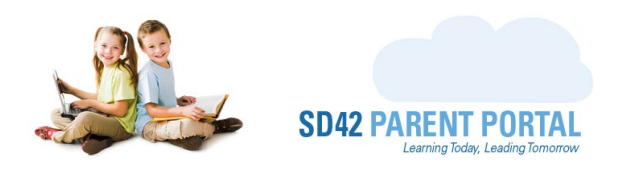

(13) Please fill in the student citizenship information as required. Click "Next" to proceed.

# **Student Citizenship / Immigration Information**

Please indicate your student's citizenship and the name of the country where they were born.

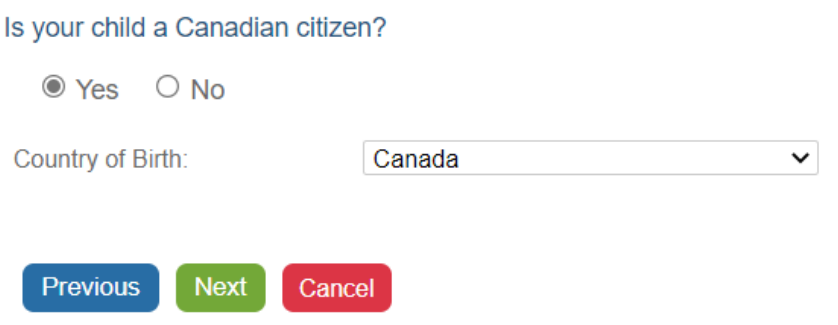

(14) Please fill in any First Nations information as relevant. Click "Next" to proceed.

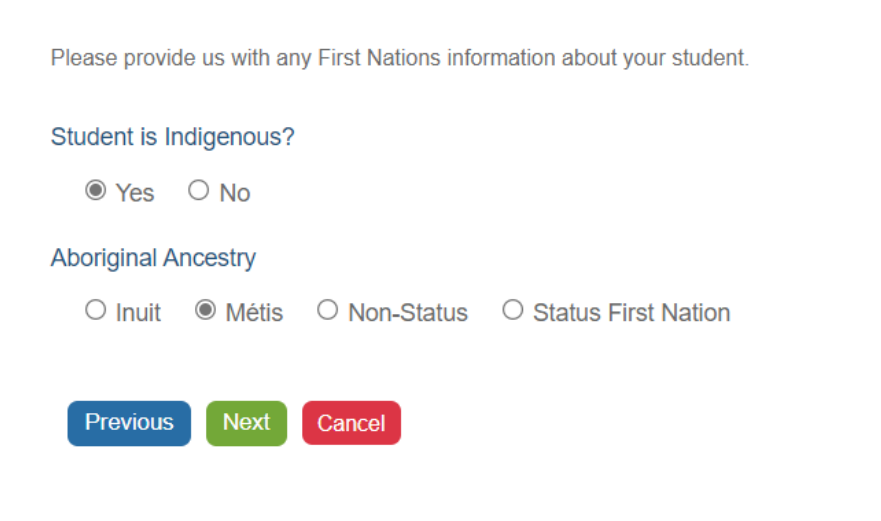

# **First Nations Information**

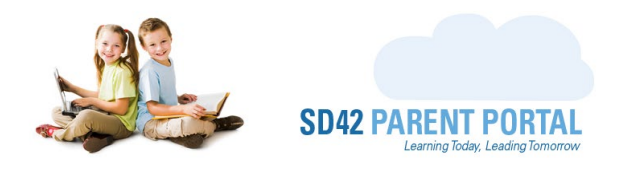

### (15) Please fill in any Language information as relevant. Click "Next" to proceed.

### **Language Information**

Please indicate the language(s) used by the student and in the home. Please indicate whether your student would benefit from English Language Learner support.

What is the language used most by the student?

**● English**  $\circ$  Other

#### What is the primary language used at home?

 $\circ$  English **◎** Other Please select a language:

Kiswahili (Kenya)

 $\checkmark$ 

### What is the student's first language?

**◎ English**  $\circ$  Other

Does the student currently benefit from (or may in the future benefit from) English Language Learner support?

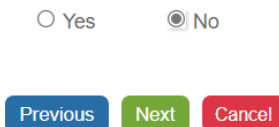

# (16) Please let us know of any disabilities or diverse abilities that your student may have. Click "Next" to proceed.

### **Students with Disabilities or Diverse Abilities**

We want to ensure that your student has the best learning opportunities in our district and is well supported if they have additional learning needs. Please indicate if your student has received (at a previous school), or will need added Learning Services support. Please provide a brief description of their needs

Does your child have any learning needs?

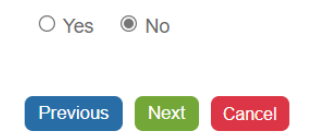

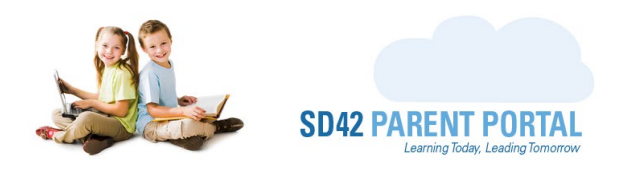

# (17) Please let us know of any allergies and/or life-threatening concerns that may impact your student. Click "Next" to proceed.

### **Medical Information**

Previous

Next Cancel

 $\mathbf{1}$  and  $\mathbf{1}$ 

It is important for the school to know if your student has any health concerns or life-threatening conditions. Please provide the details below.

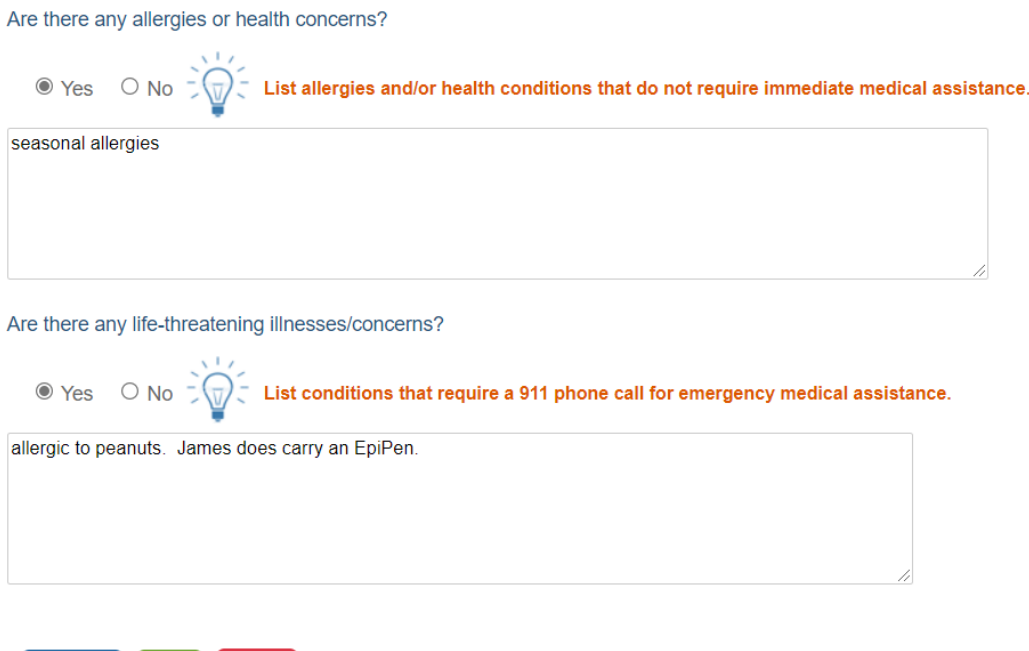

- (18) Please fill in the general information as requested. Depending on the grade selected for registration, additional information may be required pertaining to preschool, daycare, and StrongStart programs. Click "Next" to proceed.
	- a. If a previous school exists, please fill in all relevant details to assist us in transferring student record files.

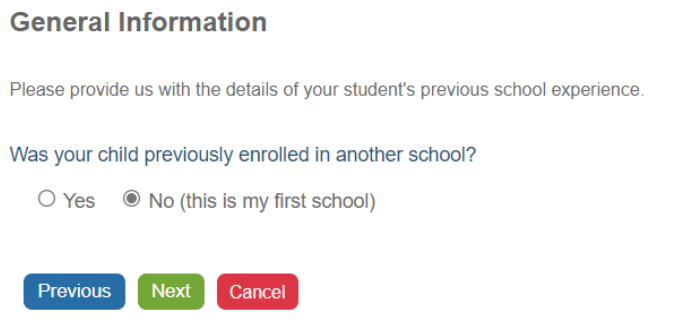

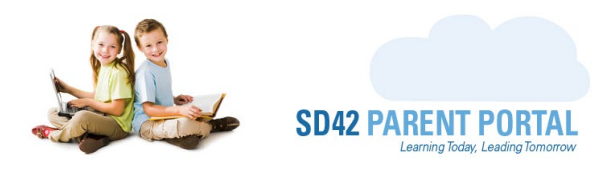

- (19) Please enter parent/guardian details for the student. A minimum of one contact is required, and more can be added by clicking the green "Add A Contact" button. Similarly, contacts can be removed by clicking the orange "Remove Contact" button.
	- a. Should the student not live at the same address as the parent/guardian, please select the "Not at same address as student" option and let us know the residence of that parent/guardian contact. Click "Next" to proceed.

### **Parent / Guardian Details**

It is important for the school to have accurate information about the student's parent(s) and/or guardian(s). Please add one parent/guardian at a time. Do not list both parents in the "First Name" field. Instead, after you've completed the fields for the first parent, click on the "Add a Contact" button to complete the details for the second parent/guardian.

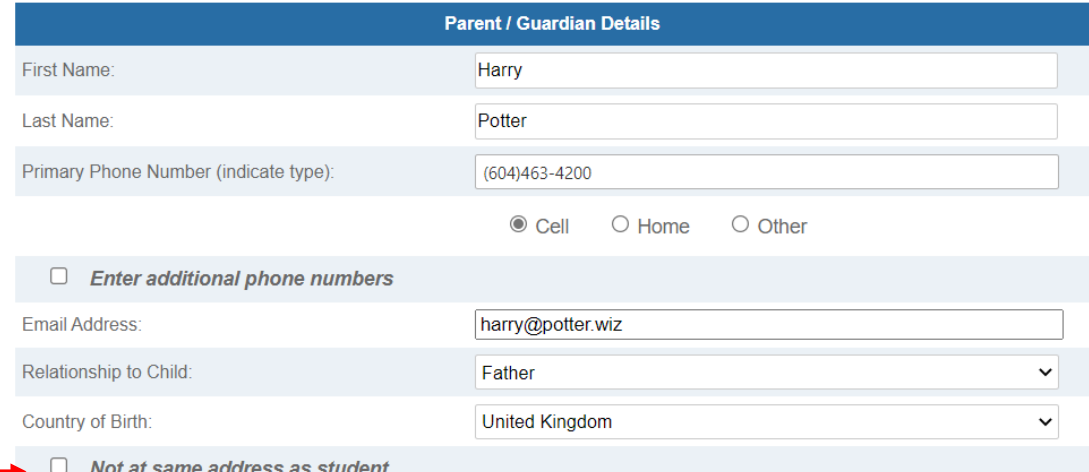

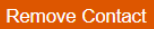

#### **Add A Contact**

Is there a legal custody document in force regarding guardianship?

O Yes <sup>O</sup> No

Previous **Next** Cancel

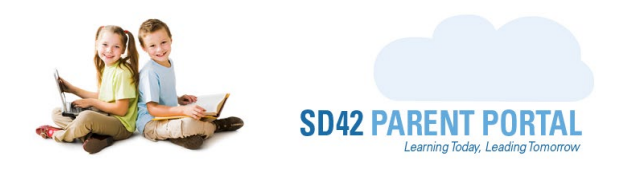

(20) Please enter any siblings that current attend school in the Maple Ridge Pitt Meadows School District. This list will be prefilled with any students that are currently linked to your account. Additional siblings can be added with the green "Add A Sibling" button and removed with the orange "Remove Sibling" button. Click "Next" to proceed.

### **Sibling Details**

Please complete the following fields listing the names of the student's siblings. Only list siblings who already attend a school in Maple Ridge -Pitt Meadows School District 42. Please ensure that only one sibling is listed in each field. Click the "Add a Sibling" button to add more than one sibling.

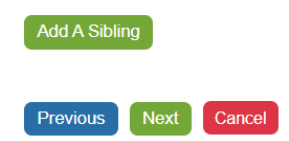

(21) Please fill in the details of a non-parent/guardian emergency contact that the school can contact in the event the parent/guardian is unavailable. A minimum of one contact is required, and additional contacts can be added using the "Add A Contact" button. Click "Next" to proceed.

### **Non-Parent/Guardian Emergency Contact Details**

Please provide information for a minimum of one emergency contact for your student. Do not list more than one name in a single field. Instead, click the "Add a Contact" button to create an additional contact. For example, if you are listing grandparents as emergency contacts, both grandma and grandpa must be listed separately, not as "Hardeep & Susan" in a single first name field. Remember, this section is not for parent/guardian information. The contacts listed as "Emergency" are for circumstances when your student becomes ill, and a parent/guardian cannot get to the school to pick them up.

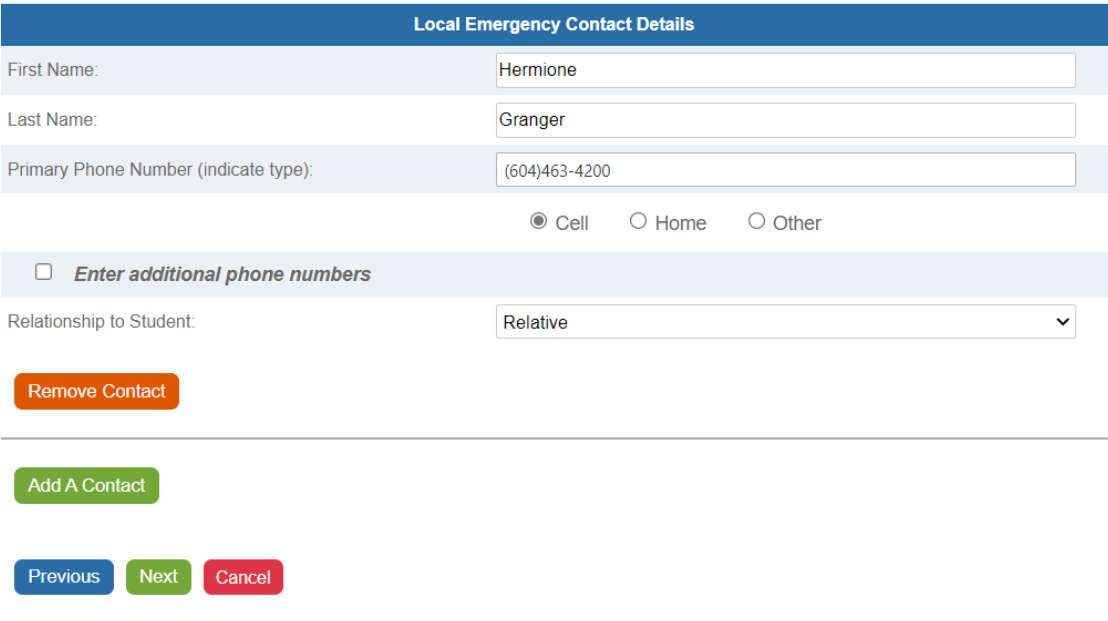

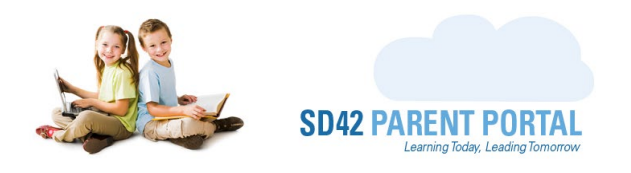

(22) Please fill in the details of an emergency contact that can be reached in the event of a catastrophic event at the school or in the lower mainland. A contact is required to be filled in. Click "Next" to proceed.

### **Out-of-Area Emergency Contact Information**

An out-of-area contact should be someone we can contact should a catastrophic event occur at the school or in the Lower Mainland that affects the school

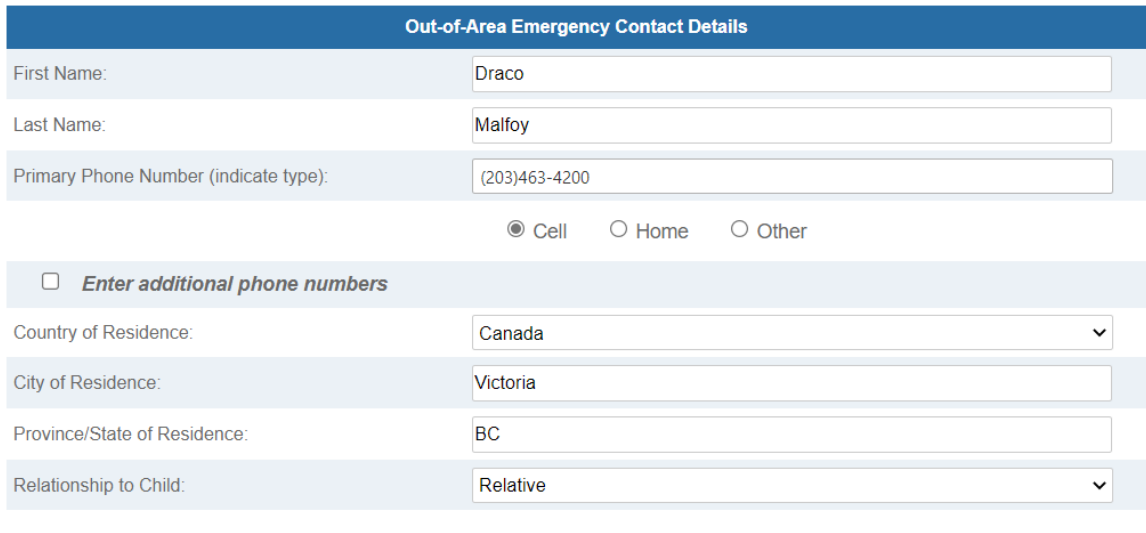

**Previous Next** Cancel

- (23) Please read and confirm that you have read the legal notice presented on the screen. Should you have any questions or concerns about the collections, use, or disclosure of the personal information collected, please email [privacy@sd42.ca.](mailto:privacy@sd42.ca) Click "Next" to proceed.
	- a. If no previous school information was provided, please skip ahead to [step 25.](#page-13-0)

### **Legal Notice**

The information on this form is collected under the authority of the School Act and the Freedom of Information and Protection of Privacy Act (FIPPA) and pursuant to School District No. 42 (Maple Ridge - Pitt Meadows) Board Policy 5700 and Board Procedures 5700.1 and 5700.2. The information will be used by the School District for the purposes of delivering and administering educational programs and activities for students, accommodating student needs, communicating with parents and students, ensuring compliance with school rules and regulations, ensuring order and safety at school, evaluating student performance and complying with the School District's legal, regulatory and administrative requirements. If you have any questions or concerns about the collection, use or disclosure of the personal information collected please email privacy@sd42.ca.

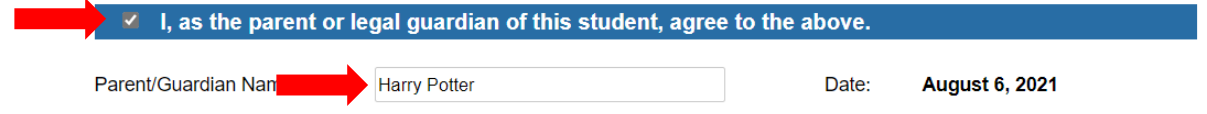

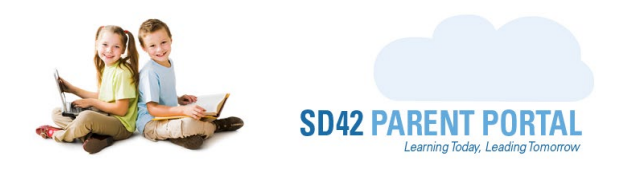

(24) If a previous school was provided, please read and confirm that the Maple Ridge Pitt Meadows School District 42 can contact the previous school to request the student files be transferred over. Click "Next" to proceed.

## **Permission for Release of Student Information**

As the parent/guardian of James Potter whose birth date is May 18, 2016, I hereby give approval for my previous school, Stoney Creek Elementary, located at 2740 Beaverbrook Crescent and contactable at 6042969031, to provide or send any student information (PR Card, Portfolio, G-4 Folder, etc.) and/or any confidential files concerning my above-mentioned child to Hammond Elementary and Highland Park Elementary of Maple Ridge Pitt Meadows School District 42.

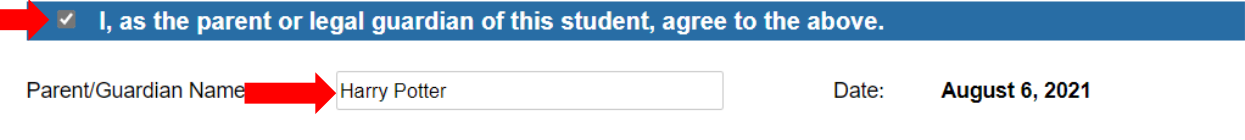

The information on this form is collected under the authority of the School Act. Information is used for Ministry of Education reporting: demographic, enrolment, budget, facility, transportational and operational analyses. It will be kept secure and confidential in accordance with the Freedom of Information and Protection of Privacy Act.

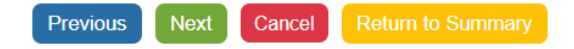

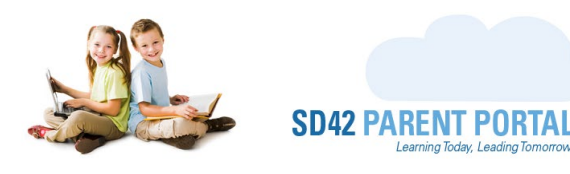

- <span id="page-13-0"></span>(25) The application summary screen provides the registrant with a quick overview of information that is to be submitted. Please read over and confirm the details are accurate.
	- a. Should any changes be required, please click on the desired right hand side link which will navigate you to the appropriate screen.
	- b. Changes can then be made, and by clicking the yellow "Return to Summary" button, you can return to the summary screen.

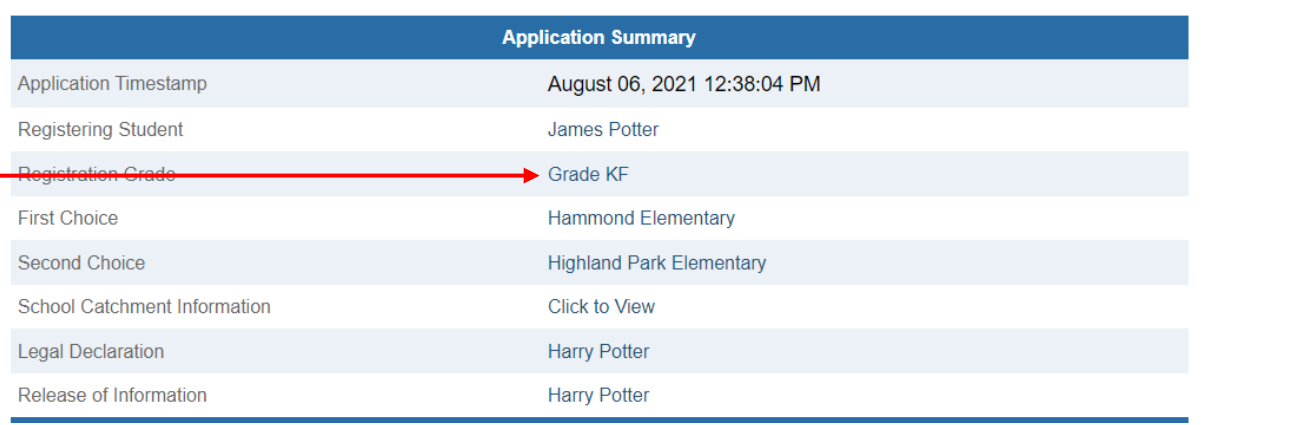

# **Choose a Grade:**

What grade will your student be in when they begin school for this registration period?

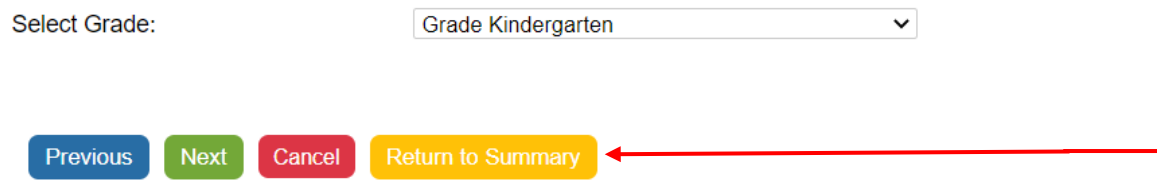

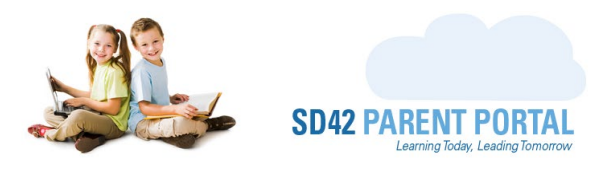

(26) Once you have reviewed and confirmed the information is correct, scroll to the bottom of the summary screen and click the green "Submit" button to submit your application request.

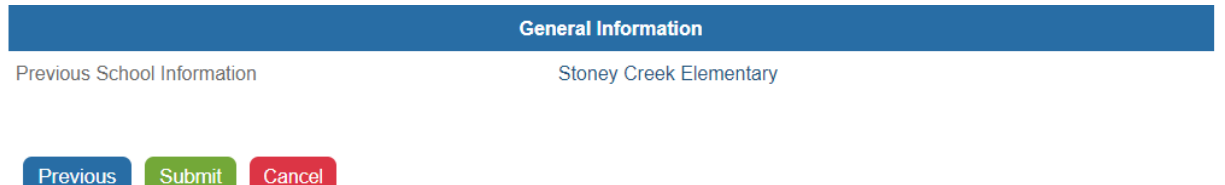

(27) Your request is now complete. A copy of your registration form can be downloaded using the green "View Enrolment Request Details" button, or you can return to the Registration dashboard using the blue button.

## **Request Complete**

You will receive a confirmation email with all your details shortly from do-not-reply@info.sd42.ca. Please add do-not-reply@info.sd42.ca to your safe senders list to ensure our messages do not end up in your junk email folder. Should you wish to reach out with any questions or concerns, feel free to email us at portalhelp@sd42.ca.

Return to Registration Dashboard | View Enrolment Request Details

Please be sure to add [do-not-reply@info.sd42.ca](mailto:do-not-reply@info.sd42.ca) to your safe senders list to ensure our messages do not end up in your junk/spam email folder(s). Should you wish to reach out with any questions or concerns, please reach us at [portalhelp@sd42.ca.](mailto:portalhelp@sd42.ca)

Welcome to the Maple Ridge Pitt Meadows School District!

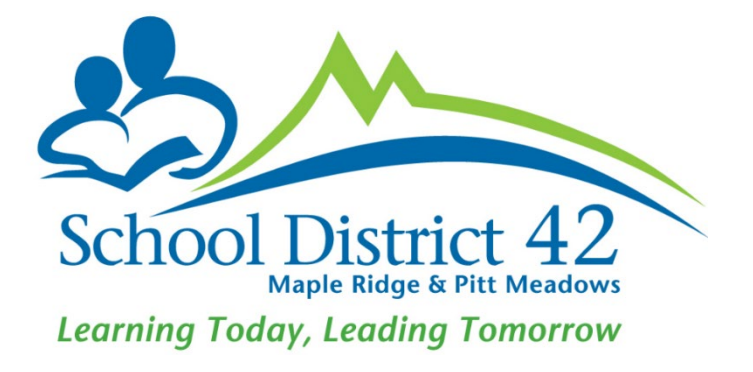